# **Manual Redeban eCommerce Interactivo**

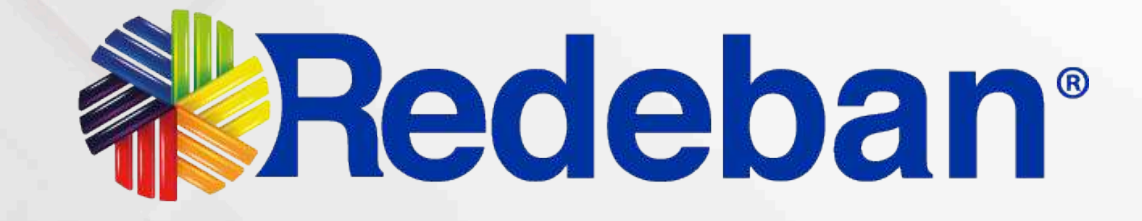

edeban S.A. Sistema de pago de bajo valor.

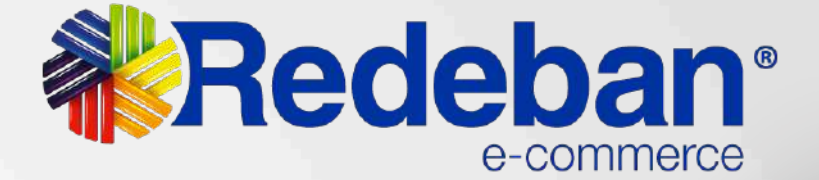

La presente documentación y toda la información contenida en ella es propiedad de **Redeban,** tiene carácter confidencial y no podrá ser objeto de reproducción total o parcial, tratamiento informático ni transmisión de ninguna forma o por cualquier medio, ya sea electrónico, mecánico, por fotocopia, registro o cualquiera otro. Asimismo, tampoco podrá ser objeto de préstamo, alquiler o cualquier forma de cesión de uso sin el permiso previo y escrito de **Redeban**, su exclusivo titular. El incumplimiento de las limitaciones aquí señaladas por cualquier persona (natural o jurídica) que tenga acceso a la documentación será perseguido conforme a la Ley.

**Redeban** comparte este documento entendiendo que el mismo, así como toda la información allí contenida, serán mantenidos bajo estricta confidencialidad por parte de sus destinatarios, y sujeto a estándares de confidencialidad con aquellos directivos, empleados, colaboradores y asesores con quienes se deban revelar para los fines aquí establecidos.

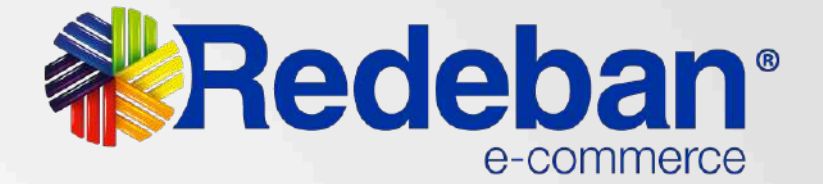

# **NOTA DE CONFIDENCIALIDAD**

[Ingreso al Dashboard](#page-3-0)

[Cambio de Contraseña](#page-4-0)

#### [Módulo Link de Pago](#page-6-0)

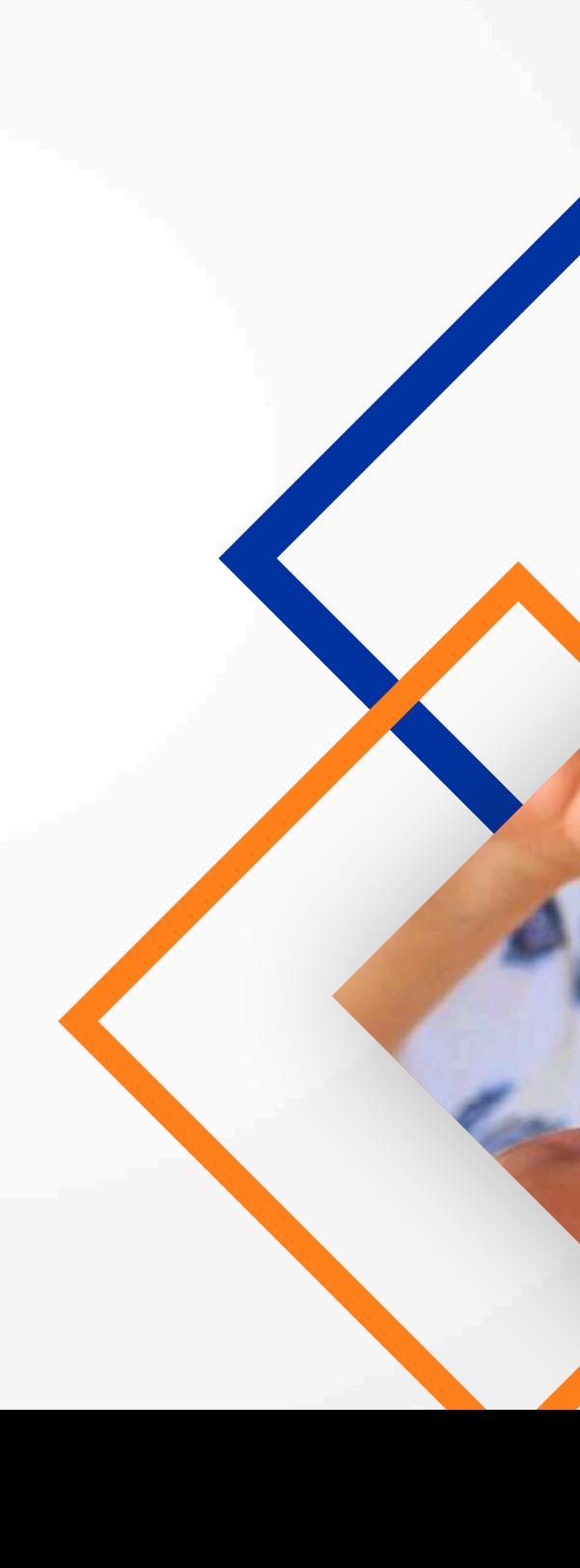

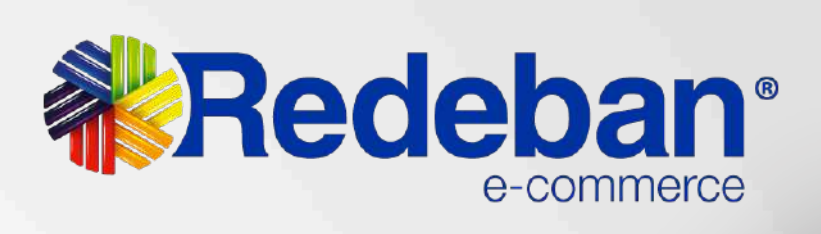

£ 25,99

 $300$ 

# <span id="page-2-0"></span>**Menú**

 $\left\langle \right\rangle$ 

#### [Regresar al menú](#page-2-0)

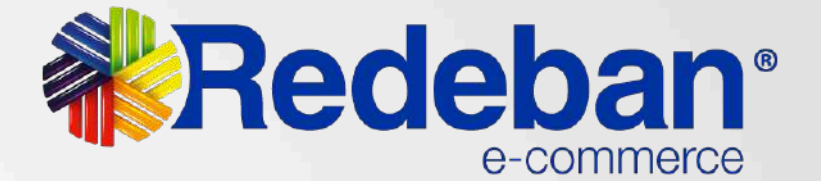

# <span id="page-3-0"></span>**Ingreso al Dashboard**

# **《 Redeban**\*

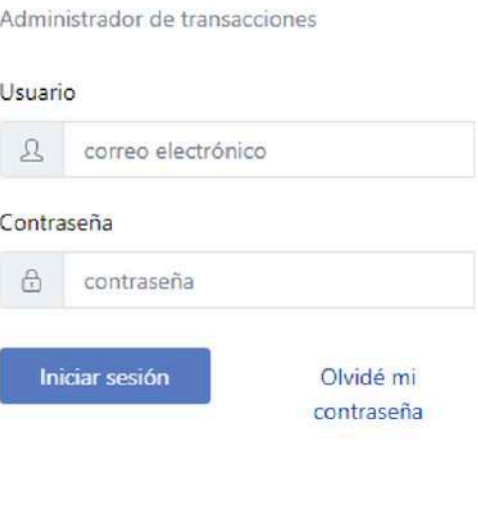

#### Bienvenido

A través de esta herramienta podrás conocer a detalle la transaccionalidad de tus cuentas y hacer seguimiento a la operación minuto a minuto.

Descubre el poder de la información accediendo a gráficas con el comportamiento de usuarios en tiempo real. Descarga reportes y conoce a fondo cada detalle de las transacciones realizadas.

Ingresa con tu usuario y clave. Si Aún no cuentas con datos de ingreso, contacta a tu proveedor de servicio para entregarte las credenciales necesarias.

Debes tener el correo electrónico registrado (Usuario) y la contraseña asignada por Globalpay. Si no recuerdas la contraseña, puedes cambiarla ingresando por la opción olvide mi contraseña.

#### **Link de ingreso:** https://dashboard.redeban.com/ingreso

#### [Regresar al menú](#page-2-0)

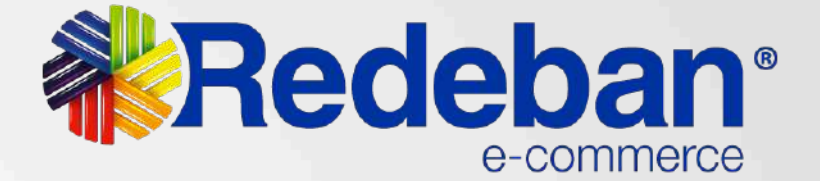

# **《 Redeban**\*

#### <span id="page-4-0"></span>**Cambio de Contraseña**

#### **Digita el correo electrónico registrado** y dar click en el botón continuar.

#### **1** Para realizar el cambio de contraseña debes **12**<br>De dar click en la opción **olvidé mi contraseña** dar click en la opción **olvidé mi contraseña.**

\* Si es la primera vez que ingresas a la plataforma te pedirá cambio de contraseña.

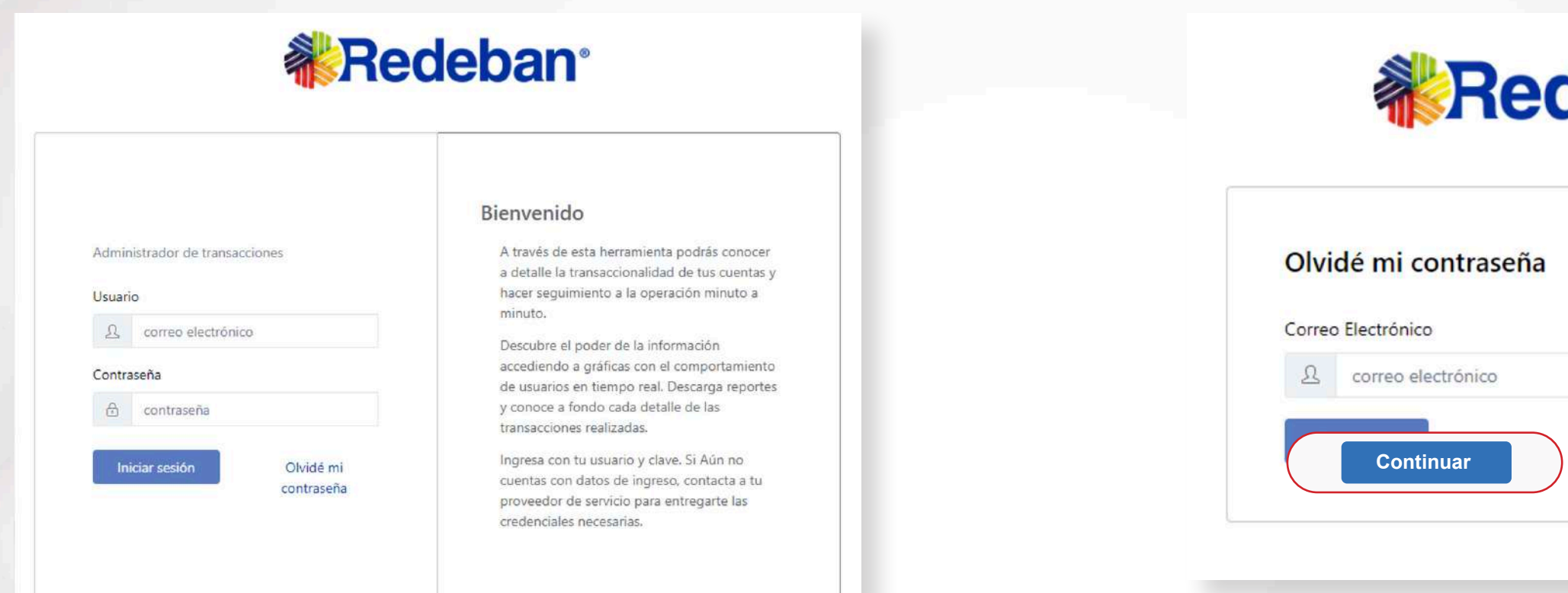

## **Cambio de Contraseña**

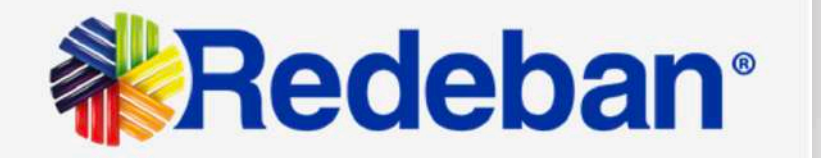

#### ¡Hola Nicole Andrea Patiño Hernandez

Has solicitado recuperar tu contraseña de Redeban, para continuar has clic en el siguiente enlace:

Debes asignar una nueva contraseña teniendo en cuenta las recomendaciones dadas. **Recuerda que tu contraseña debe ser de al menos 8 caracteres y contener minúsculas, mayúsculas, números y símbolos.**

**3 Dale clic en recuperar contraseña**, te llegará un **4** correo para que puedas realizar el cambio de tu contraseña. Si no lo ves en la bandeja de entrada, debes buscarlo en la bandeja de correos no deseados o SPAM.

[Regresar al menú](#page-2-0)  $\langle$ 

Una vez hayas cambiado la contraseña dale clic

al botón continuar.

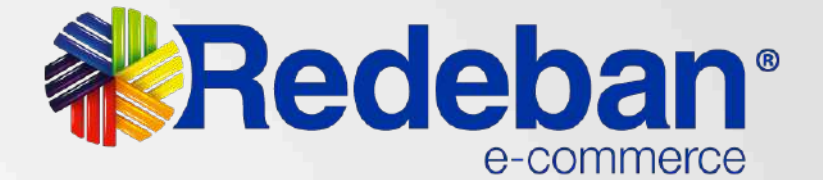

### **《 Redeban**\*

al menos 8 caracteres y contener bolos

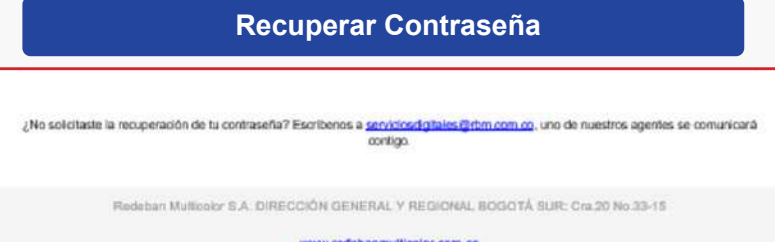

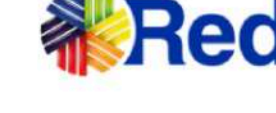

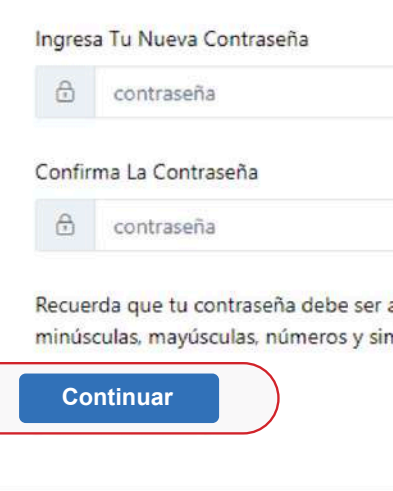

Nueva contraseña

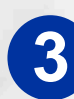

 $\langle$ 

# <span id="page-6-0"></span>**Módulo Link de Pago**

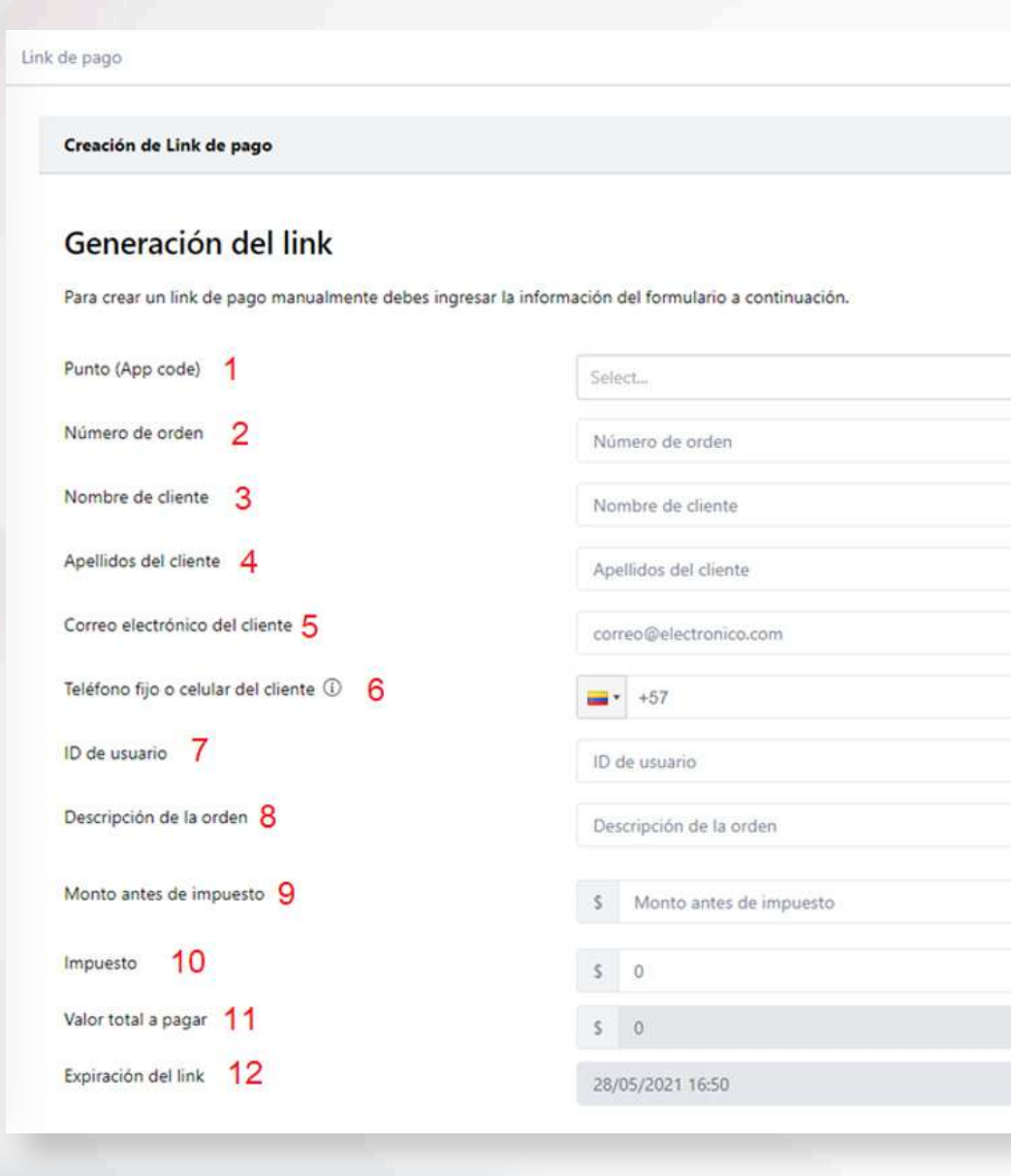

En este módulo **generas el link de pago** que le enviaras a los clientes para que puedan realizar el pago de la compra.

**Expiración del link:** Por default el tiempo de expiración es de 24 horas; si se desea modificar se debe dar click sobre el campo. La fecha es modificable en minutos, horas o días, después de seleccionar el tiempo se debe dar click en el botón Apply para aplicar los cambios.

[Regresar al menú](#page-2-0)  $\langle$ 

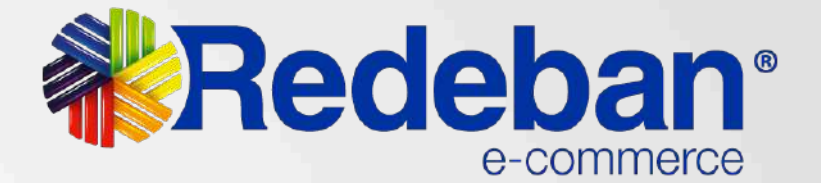

 $\rightarrow$ 

**Diligencia los datos del cliente** al que le vas a generar el link de pagos **1**

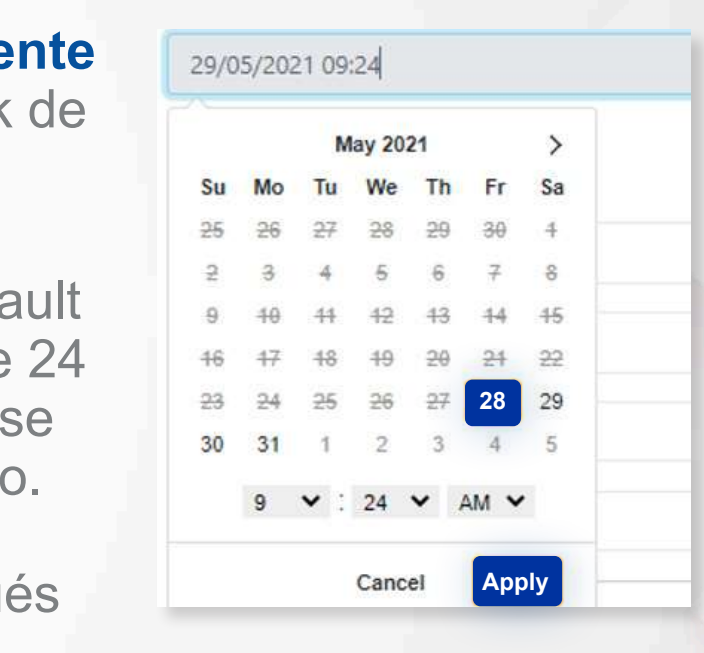

### **Módulo Link de Pago**

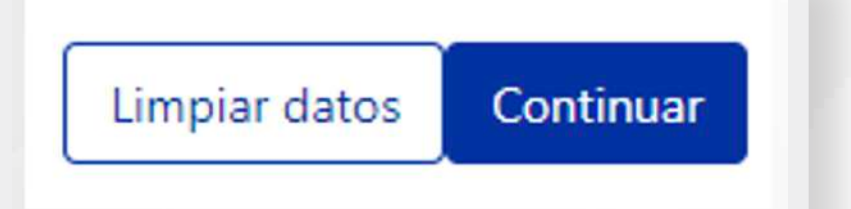

Luego de diligenciar los datos requeridos en el formulario, le damos click en el botón de **continuar** o en el de **limpiar datos** si lo que se quiere es cambiar los datos del formulario.

Luego aparecerá la siguiente ventana, donde se puede copiar el link, para enviarlo al cliente por el medio que se requiera. Sin embargo, en ese momento ya se ha enviado el link de pago al **correo electrónico** que se agrego en el formulario por Email. **3**

[Regresar al menú](#page-2-0)  $\langle$ 

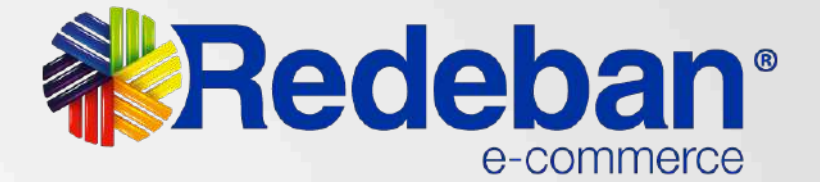

**2**

Cerrar

Captura exitosa El link fue generado con éxito. Puedes consultarlo en: https://link.pagosredeban.com/checkout/0Z 色 M

# **WRedeban®**

#### **Para más información comunícate:**

#### **www.redeban.com**

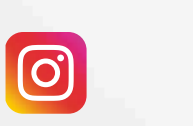

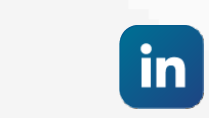

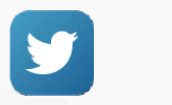

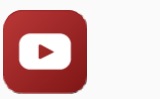

Redeban

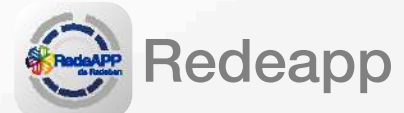

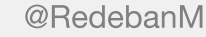

@RedebanM

**f** 

Redeban

@RedebanM

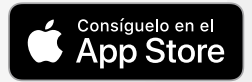

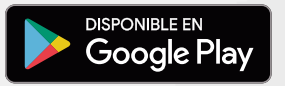

**Bogotá:** (601) 307 82 05

**Línea nacional:** 01 8000 931 022